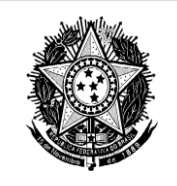

# **FORMICT**

**Formulário sobre Política de Propriedade Intelectual das Instituições Científicas, Tecnológicas e de Inovação do Brasil**

**GUIA DO USUÁRIO**

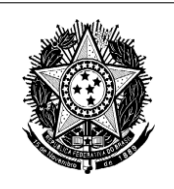

# **SUMÁRIO**

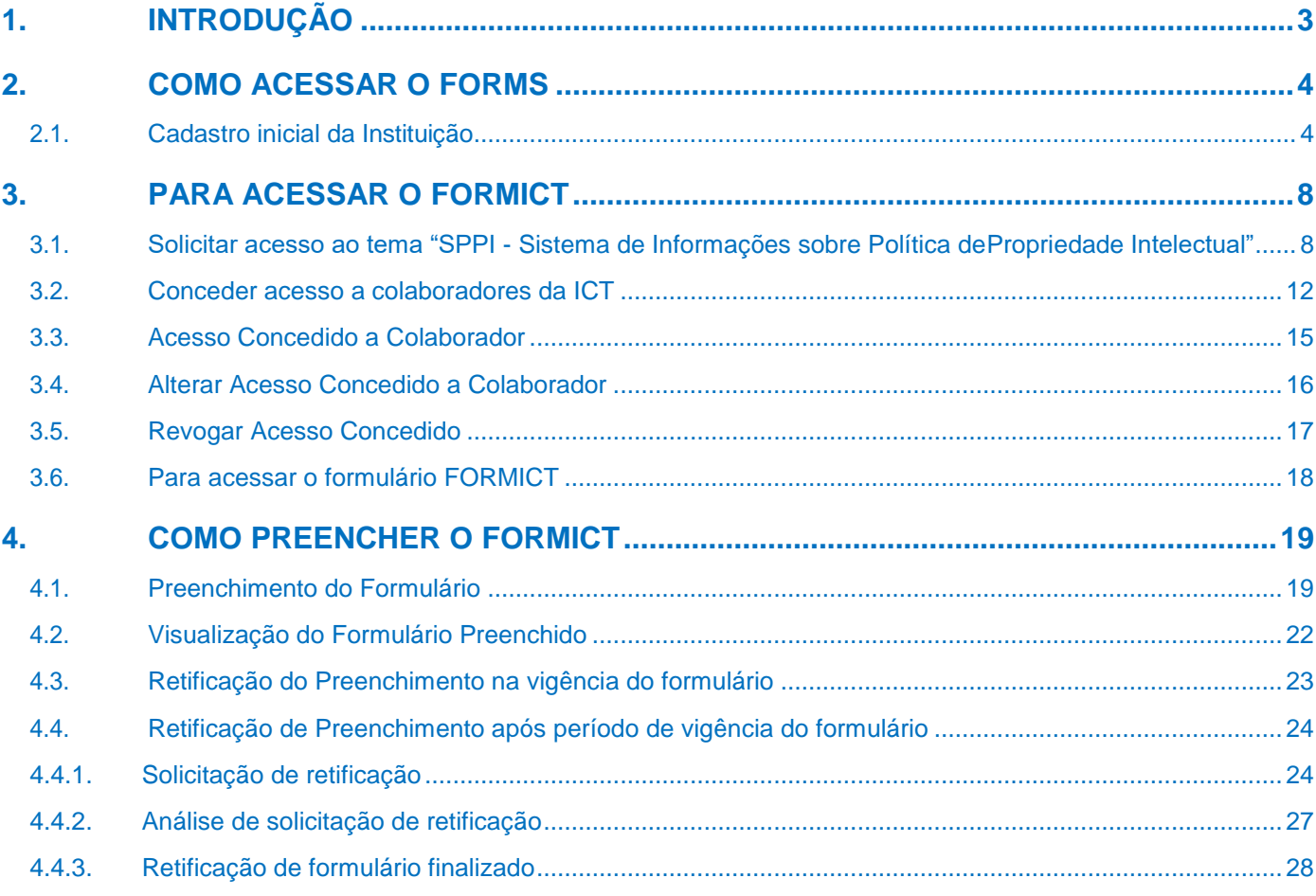

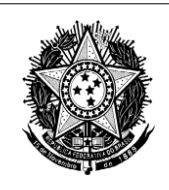

# <span id="page-2-0"></span>**1. INTRODUÇÃO**

O objetivo desse documento é orientar o usuário na navegação e no uso eficaz das funcionalidades do sistema FORMS – Formulários Dinâmicos do Ministério da Ciência, Tecnologia e Inovação, para apresentação das informações sobre a Política de Propriedade Intelectual das Instituições Científicas, Tecnológicas e de Inovação do Brasil (ICTs).

A partir do ano-base 2020 as ICTs, que finalizaram o preenchimento do formulário no anobase 2020, podem retificar as informações sobre sua Política de Propriedade Intelectual, prestadas ao Ministério da Ciência, Tecnologia e Inovação (MCTI) após período de vigência do formulário.

Para complementar, alterar ou incluir informações no formulário do ano-base 2020 entregue, será necessário solicitar acesso ao formulário finalizado e a prévia autorização do MCTI, conforme passo-a-passo descrito no item 4.4 deste Guia do Usuário.

Após o encerramento do prazo para as retificações, elas serão analisadas pelo MCTI e a ICT receberá e-mail informando o resultado da análise. A ICT com retificação reprovada deve providenciar a regularização para evitar sua inclusão na lista de ICTs não respondentes. Para tal, tão logo receba o resultado da análise, deve entrar em contato com o MCTI pelo e-mail [formict@mcti.gov.br.](mailto:formict@mcti.gov.br)

Cabe ressaltar ainda que as ICT não respondentes do formulário Formict AB 2020 permanecerão na lista nominal do AB 2020 publicada no site do MCTI.

Em caso de problemas com acesso, *login* ou senha deverá ser aberto chamado técnico no *link*: [https://suportetecnico.mctic.gov.br.](https://suportetecnico.mctic.gov.br/)

Adicionalmente, colocamo-nos à disposição por meio do e-mail anteriormente mencionado.

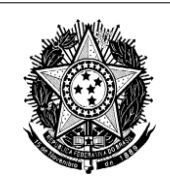

## <span id="page-3-0"></span>**2. COMO ACESSAR O FORMS**

O acesso ao FORMS é efetuado por meio do portal do MCTI e está descrito a seguir.

#### <span id="page-3-1"></span>**2.1. Cadastro inicial da Instituição**

Essa funcionalidade permite o acesso ao FORMICT pelo **representante legal** da ICT perante a **Receita Federal**. O primeiro acesso da ICT ao formulário só é **concedido,** se por ele efetuado.

#### **Sequência de Passos**

**1º passo:** Clique em [https://forms.mctic.gov.br;](https://forms.mctic.gov.br/)

**2º passo:** Será apresentada a tela de entrada no sistema (Figura 1)

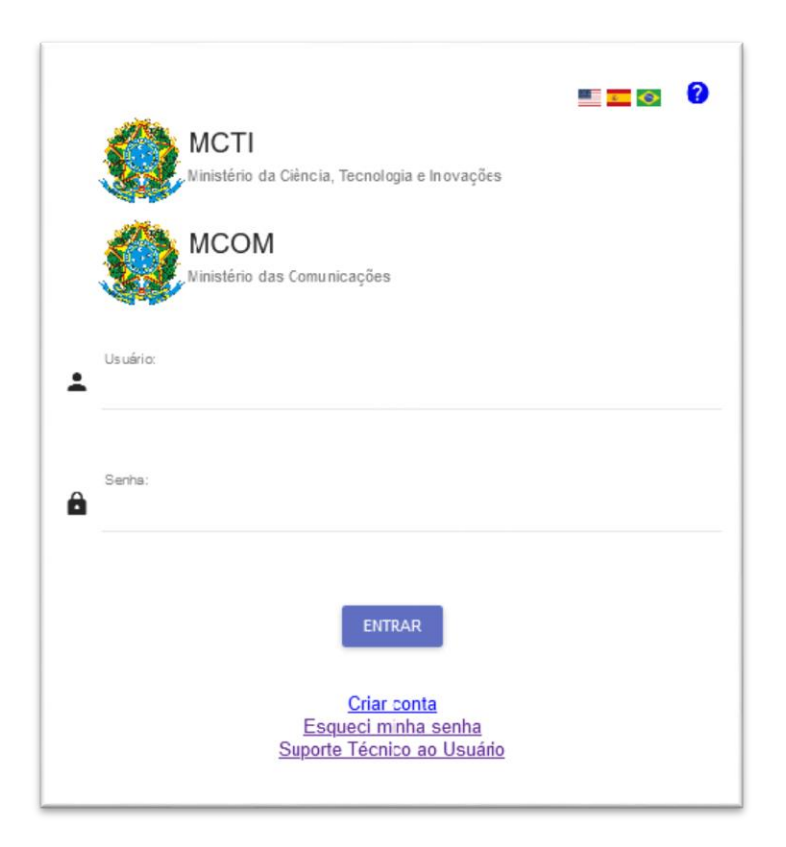

Figura 1 – Tela de entrada no sistema.

**ATENÇÃO:** Se já acessou o sistema Forms no AB 2019, utilize o Usuário e Senha cadastrados. Neste caso, vá para a **Seção 3** – **PARA ACESSAR O FORMICT**.

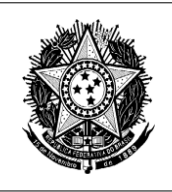

**IMPORTANTE:** Caso o responsável legal tenha cadastro no sistema CADSEI, o acesso será com o *login* (CPF) do referido sistema e, este login será utilizado para o acesso ao Forms.

Observação: ao usar o CPF como *login*, não utilizar ponto (.) ou hífen(-).

Caso não lembre a senha do CADSEI, redefina a senha no link: <http://sistema.mctic.gov.br/CADSEIWeb/pages/externo/recuperar-senha.jsf>

**3º passo:** Clique na opção (*Criar conta*);

**4º passo:** Será apresentada a tela de Cadastro no Portal MCTI (Figura 2);

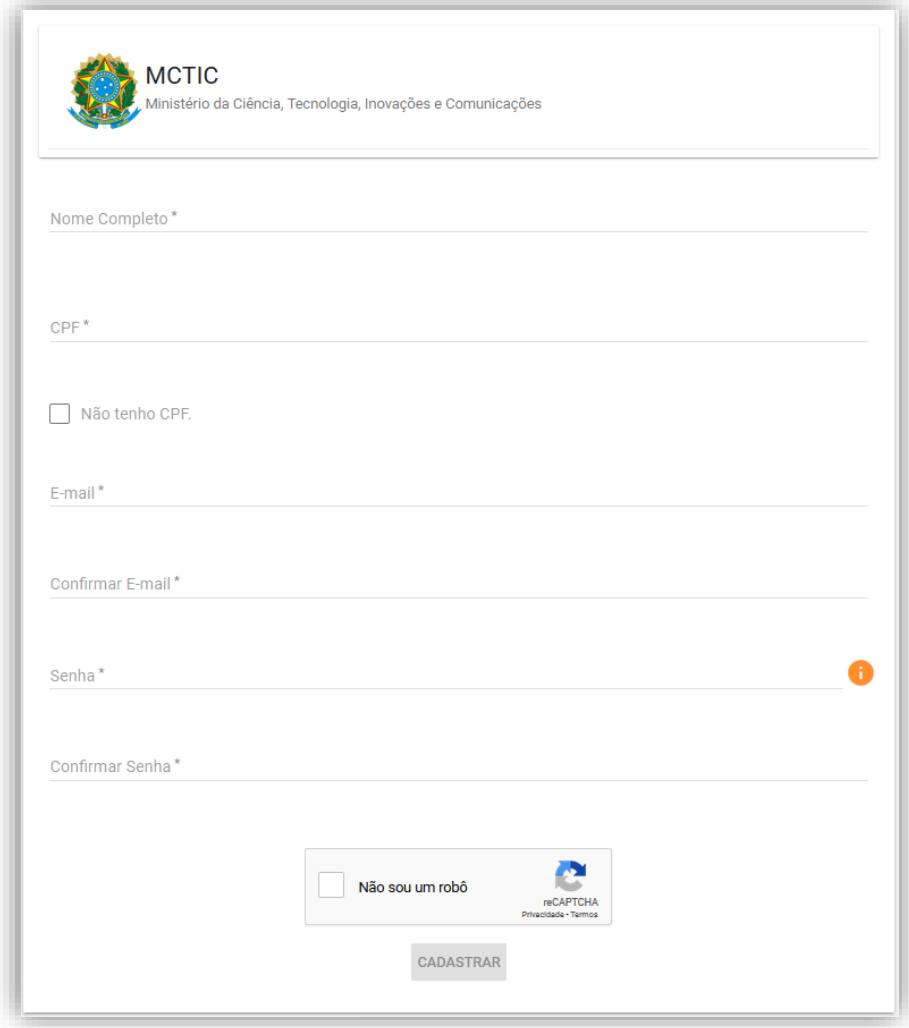

Figura 2 – Tela de Cadastro no Portal MCTI.

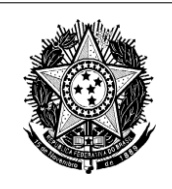

#### **5º passo:** Na tela apresentada:

- **a)** informe o Nome Completo, CPF, E-mail válido, confirme o e-mail, insira
	- a Senha e Confirme a senha;

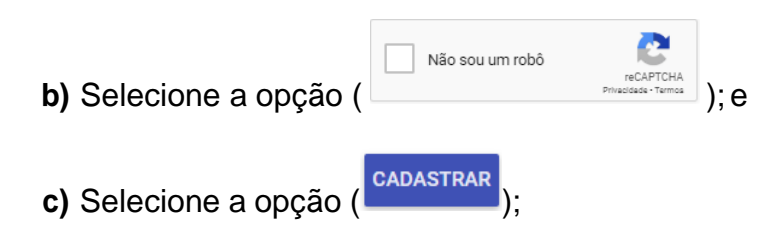

**6º passo:** Será enviado um e-mail de confirmação (Figura 3) para o e-mail informado na tela de cadastro no Portal MCTI;

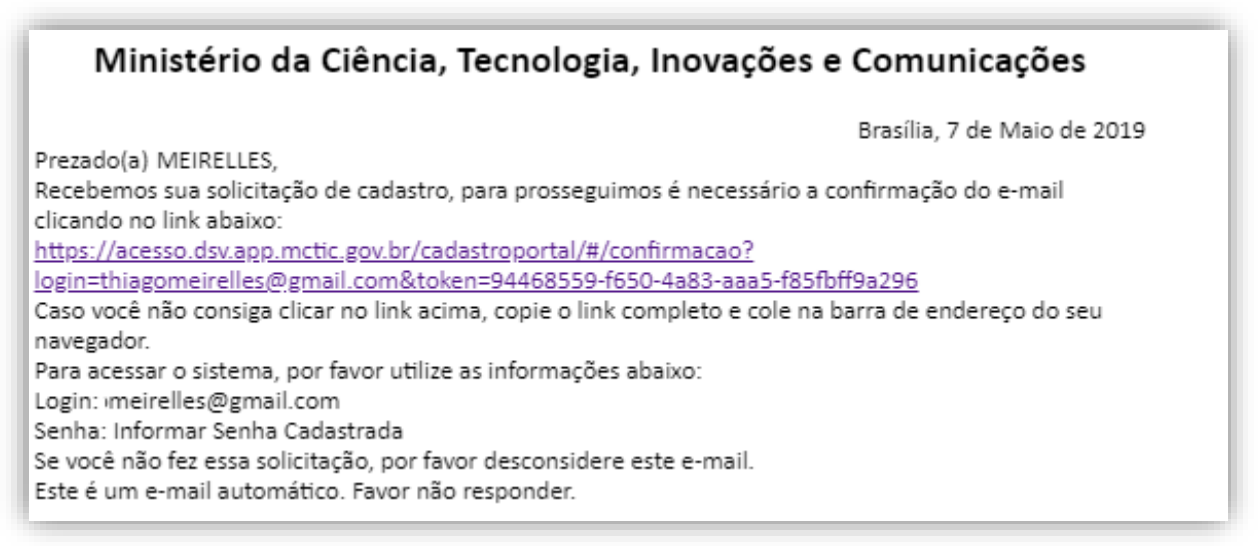

Figura 3 – E-mail de confirmação de cadastro no Portal MCTI.

**ATENÇÃO**: Se não recebeu o e-mail de confirmação, verifique na caixa de entrada, caixa de spam ou no lixo eletrônico. Caso, ainda assim, não o encontre, abra chamado técnico no link: [https://suportetecnico.mctic.gov.br.](https://suportetecnico.mctic.gov.br/)

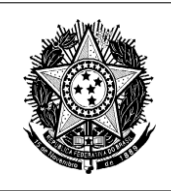

**7º passo:** Ao visualizar o e-mail, clique no link recebido para ativar o cadastro;

**8º passo:** Acesse a tela de acesso FORMS (Figura 1) e preencha o *login* e senha cadastrados;

9º passo: Clique no botão (**ENTRAR**); e

**10º passo:** Será apresentada a tela "Menu do Sistema" (Figura 4).

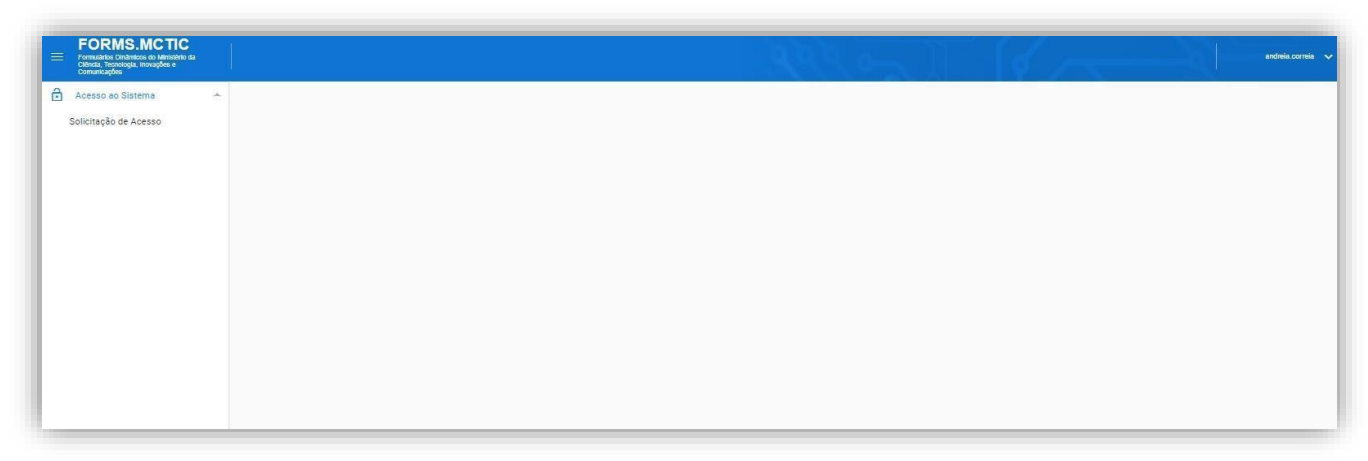

Figura 4 - Menu do Sistema.

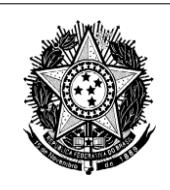

## <span id="page-7-0"></span>**3. PARA ACESSAR O FORMICT**

Para acessar o FORMICT é necessário se cadastrar no Tema "**SPPI - Sistema de Informações sobre Política de Propriedade Intelectual**" do FORMS, conforme a seguir detalhado.

<span id="page-7-1"></span>**3.1. Solicitar acesso ao tema "SPPI - Sistema de Informações sobre Política de Propriedade Intelectual"**

Essa funcionalidade permite aos usuários solicitar acesso ao Tema acima referido.

#### **Sequência de Passos**

**1º passo:** Clique em "Acesso ao Sistema" >> Solicitação de Acesso" (Figura 5);

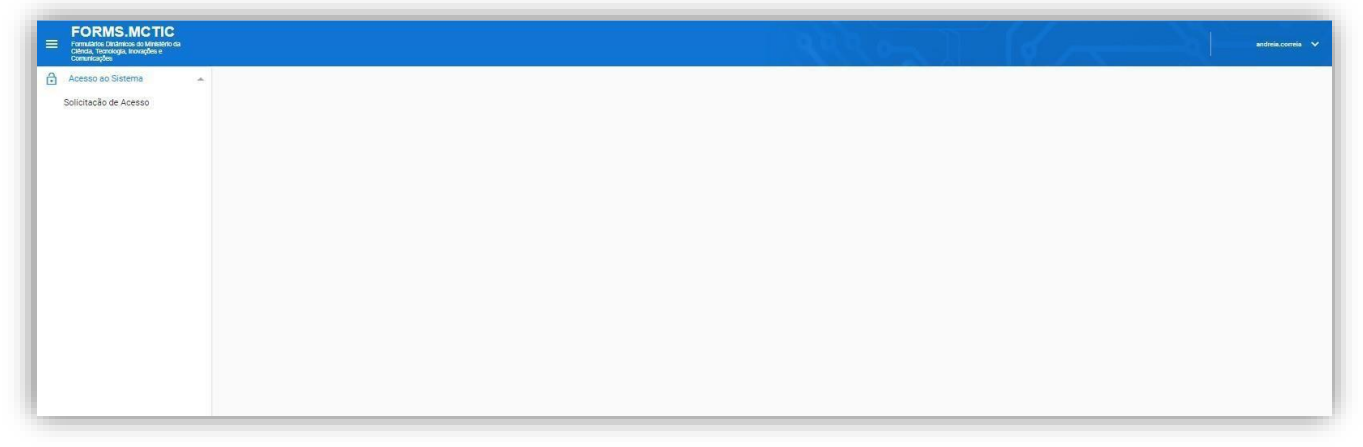

Figura 5 – Tela inicial de acesso ao Tema "*SPPI - Sistema de Informações sobre Política de PropriedadeIntelectual"*

**2º passo:** Será apresentada a tela "Acesso ao Sistema" (Figura 6);

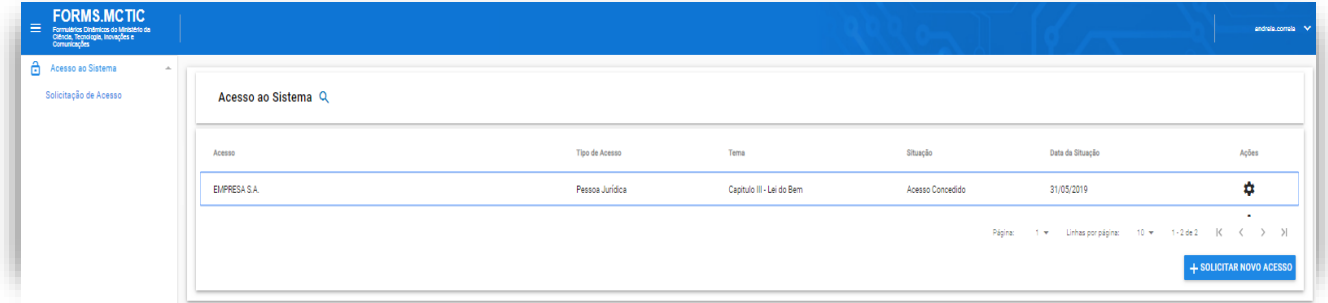

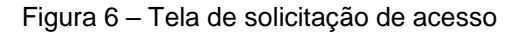

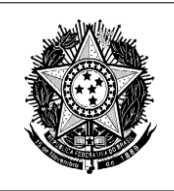

apresentada;

# 3º passo: Clique em ( <sup>+ solicitar Novo Acesso). A tela "Solicitar Acesso" (Figura 7) será</sup>

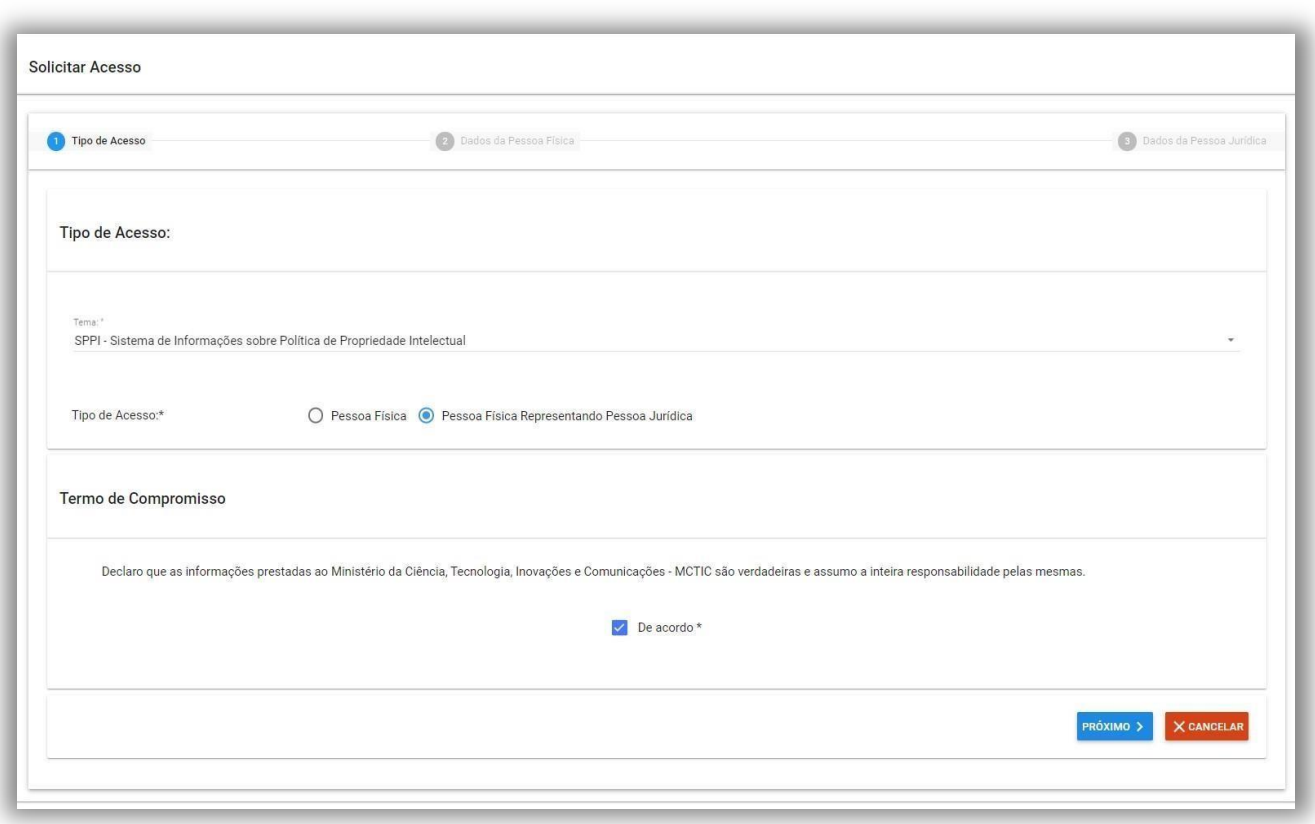

Figura 7 – Tela de seleção do tipo de acesso

**4º passo:** No campo "Tema", selecione o Tema "*SPPI - Sistema de Informações sobre Política de Propriedade Intelectual*"**;**

**5º passo:** No campo "Tipo de Acesso", clique em Pessoa Física Representando Pessoa Jurídica;

**6º passo:** No Termo de Compromisso, dê o aceite clicando em "De acordo", conforme campo apresentado na tela;

**7º passo:** Clique no botão (<sup>PRÓXIMO ></sup>) para continuar;

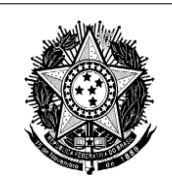

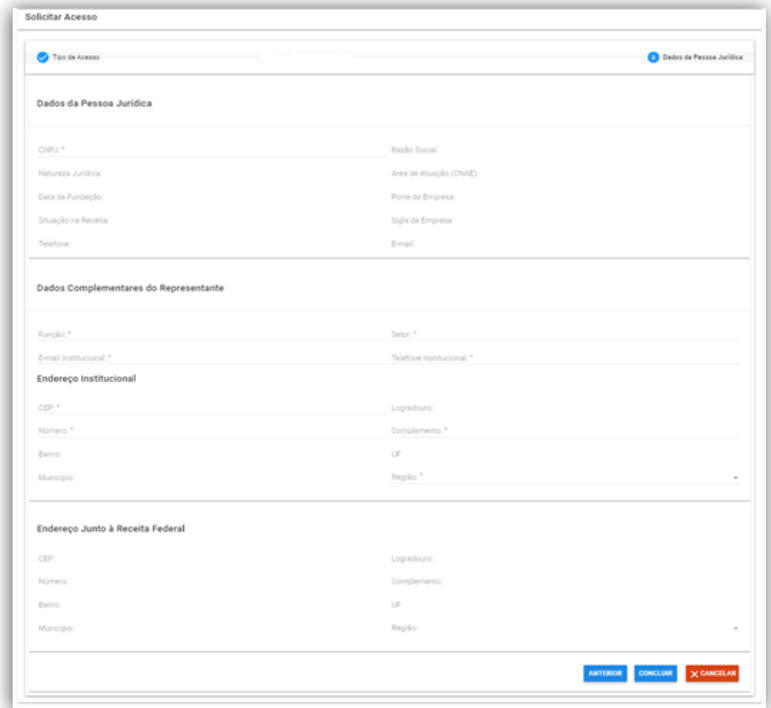

**8º passo:** Será apresentada a tela "Dados da Pessoa Jurídica" (Figura 8);

Figura 8 – Tela de inclusão dos Dados da Pessoa Jurídica.

**9º passo:** Na tela apresentada, informe:

- **a)** o "CNPJ" para indicar a ICT que deseja representar;
- **b)** os "Dados complementares do Representante"; e
- **c)** o endereço institucional;

10º passo: Clique no botão (<sup>concluir</sup>) para finalizar o cadastro da solicitação de acesso.

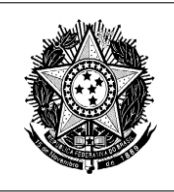

**11º passo:** Após concluir o preenchimento dos dados, será apresentada na tela a situação "Acesso Concedido" (Figura 9).

| Acesso             | <b>Tipo de Acesso</b> | Tema                                                                    | Situação         | Data da Situação V                         | Ações |  |
|--------------------|-----------------------|-------------------------------------------------------------------------|------------------|--------------------------------------------|-------|--|
| <b>EMPRESA S/A</b> | Pessoa Jurídica       | SPPI - Sistema de Informações sobre Política de Propriedade Intelectual | Acesso Concedido | 18/05/2020                                 | ۰     |  |
|                    |                       | Página:                                                                 | $1 -$            | Linhas por página: 10 v 1-1 de 1   K < > > |       |  |

Figura 9 – Tela com situação de "Acesso Concedido"

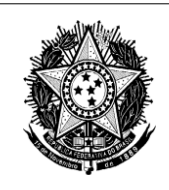

#### <span id="page-11-0"></span>**3.2. Conceder acesso a colaboradores da ICT**

Essa funcionalidade **opcional** permite ao **representante legal** conceder acesso aos colaboradores da ICT em questão.

#### **Sequência de Passos**

**1º passo:** Na tela "Acesso ao Sistema" apresentada na Figura 6, clique em ( $\bullet$ ) correspondente à razão social da empresa que concederá o acesso;

2º passo: Clique na opção (<sup>O Conceder Acesso</sup>

**3º passo:** Será apresentada a tela "Conceder acesso a Colaboradores do CNPJ" com dados previamente carregados (Figura 10);

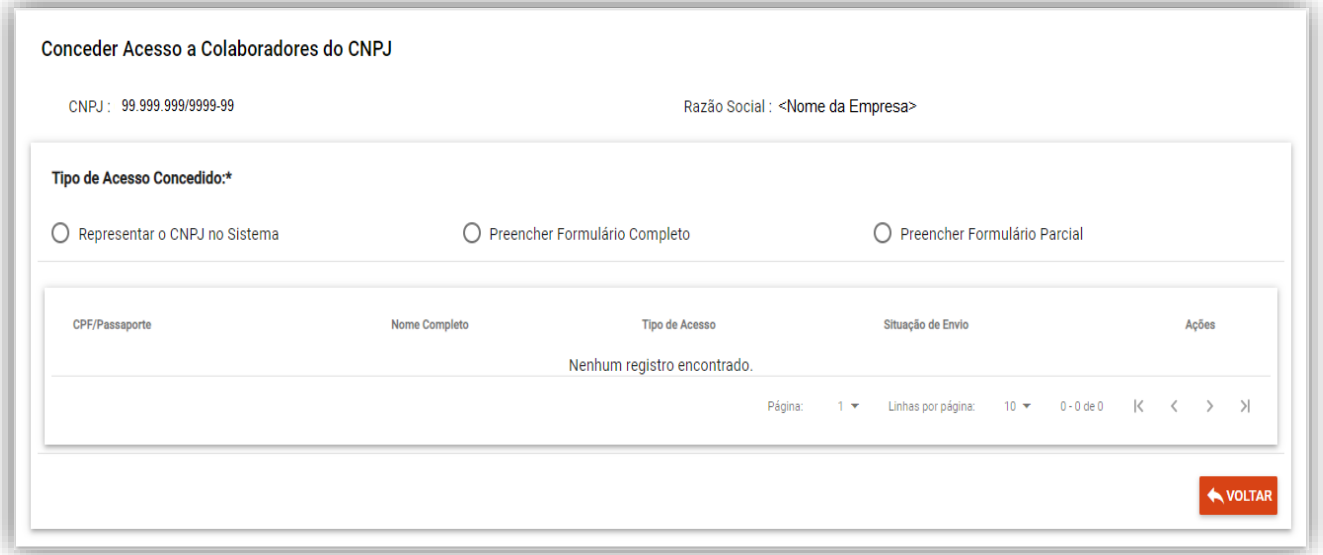

Figura 10 – Tela para Conceder Acesso a Colaborador

**4º passo:** Selecione um dos 3 tipos de acesso que deseje conceder: e

*1)* Representar o CNPJ no Sistema (*O usuário terá o mesmo nível do representante legal, podendo conceder acesso a mais usuários efinalizar o formulário),* conforme figura 11*;*

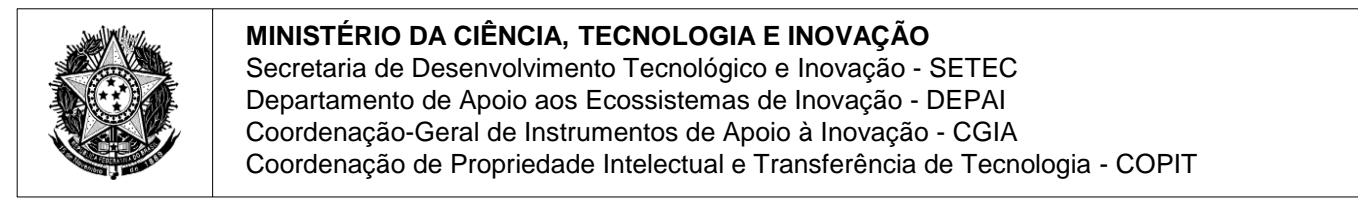

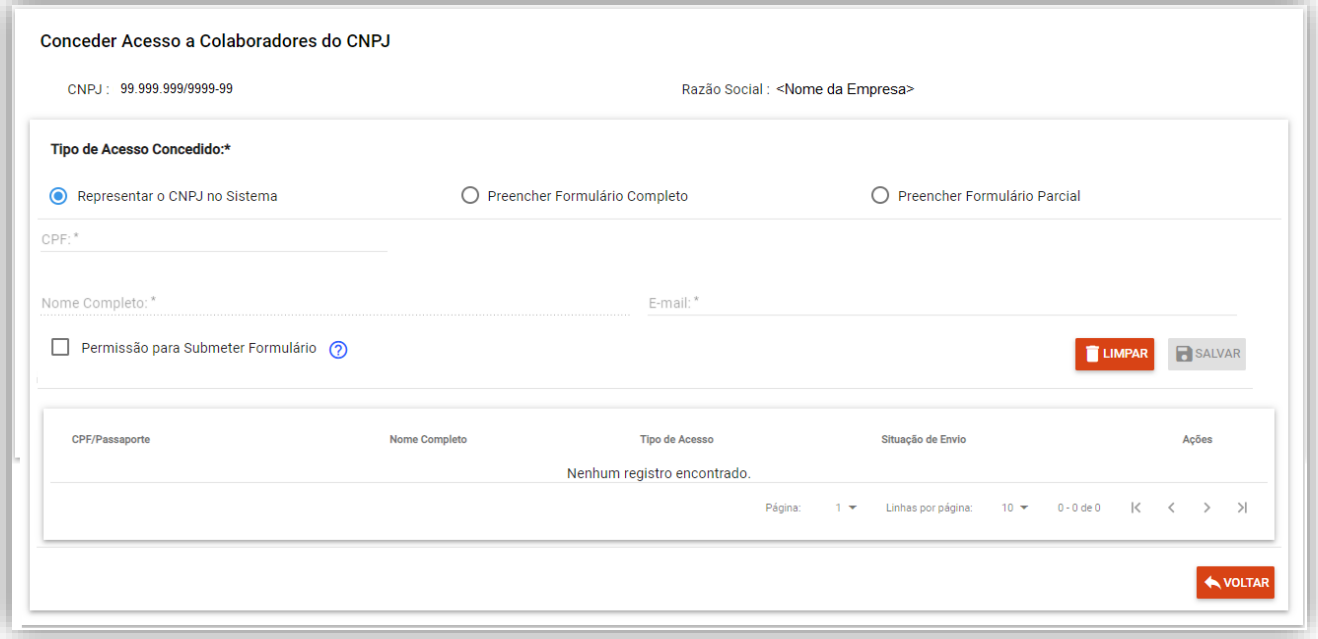

Figura 11 – Tela de concessão de acesso para representar o CNPJ no Sistema.

*2)* Preencher Formulário Completo (O usuário poderá preencher todas as abas e também finalizar o formulário), conforme figura 12; ou

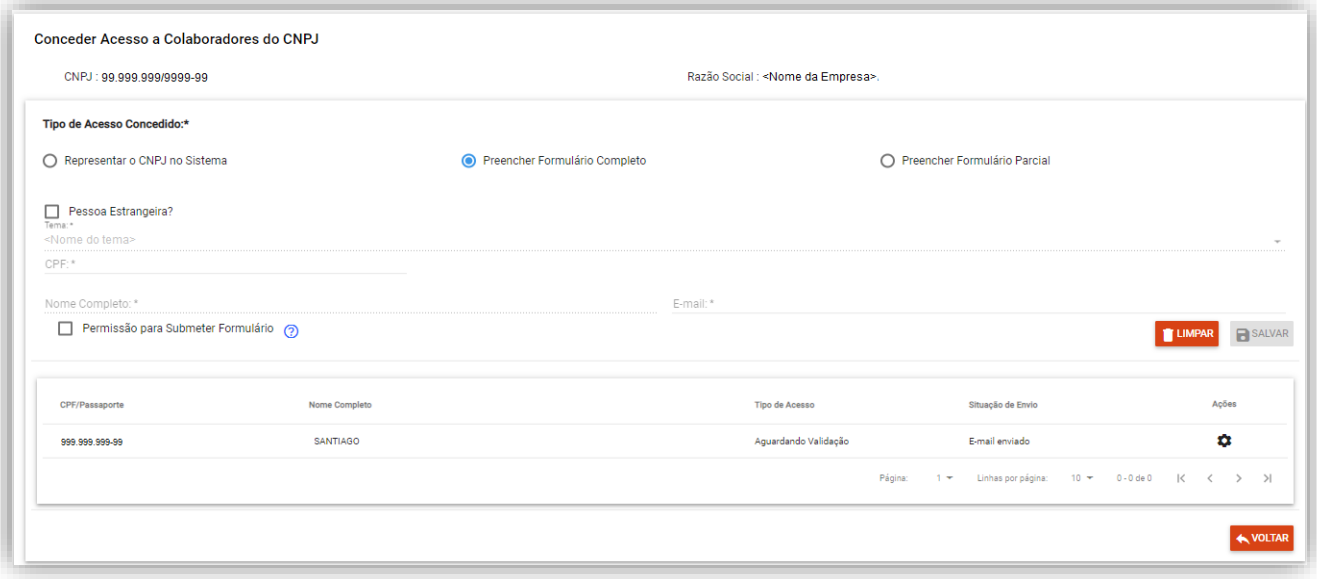

Figura 12 – Tela de concessão de acesso para preencher formulário completo.

**ATENÇÃO**: A opção "**Permissão para Submeter Formulário**" pode ser configurada tanto para o acesso "Representar o CNPJ", quanto para o acesso "Preencher Formulário Completo".

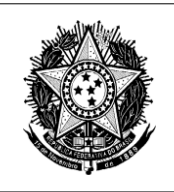

*3)* Preencher Formulário Parcial (O usuário poderá visualizar apenas grupos de pergunta específicos, apontados no momento da vinculação e **não poderá finalizar o formulário**), conforme figura 13.

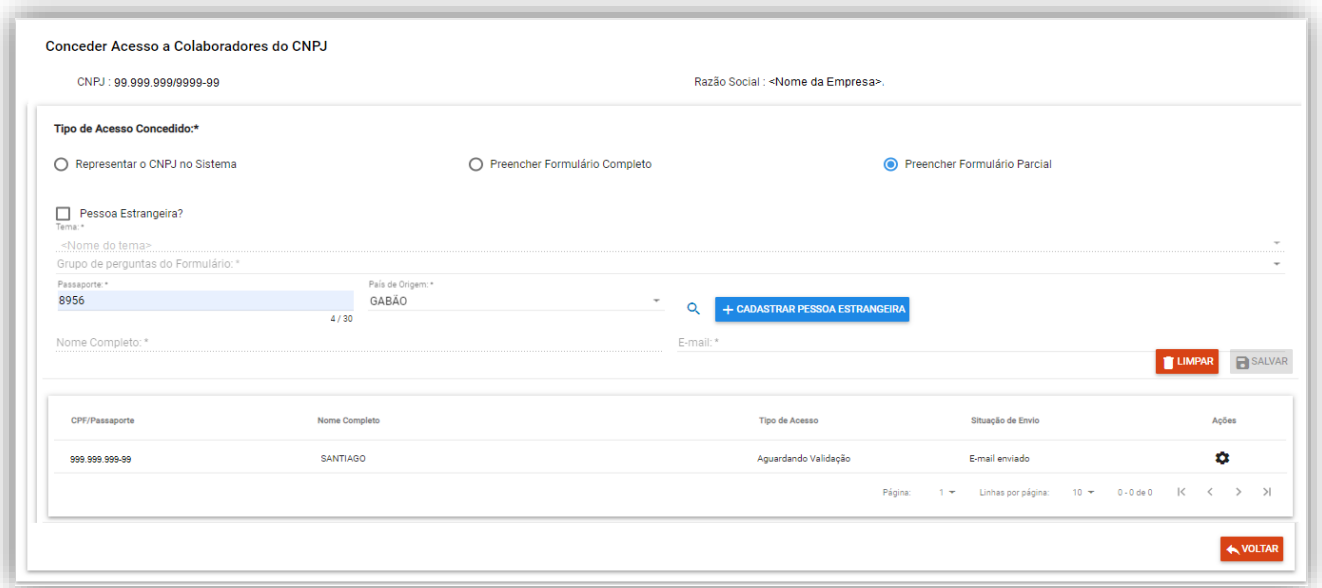

Figura 13 – Tela de concessão de acesso para preencher formulário parcial.

5º passo: Selecione o botão (**BESALVAR)** para concluir a concessão do acesso.

 **OBSERVAÇÃO:** Será enviado ao "colaborador do CNPJ" e-mail para acesso ao sistema, conforme detalhado na Seção 3.3 – Acesso Concedido a Colaborador.

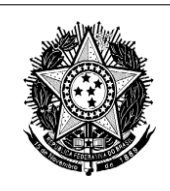

#### <span id="page-14-0"></span>**3.3. Acesso Concedido a Colaborador**

Essa funcionalidade, concedida pelo representante legal, permite o acesso ao Sistema por parte dos **colaboradores** da ICT em questão.

#### **Sequência de Passos**

**1º passo:** Acesse o e-mail recebido, conforme apresentado na figura 14, e clique em

( [Clique aqui\)](https://correio.mctic.gov.br/h/forms.mctic.gov.br/forms) para validar o acesso;

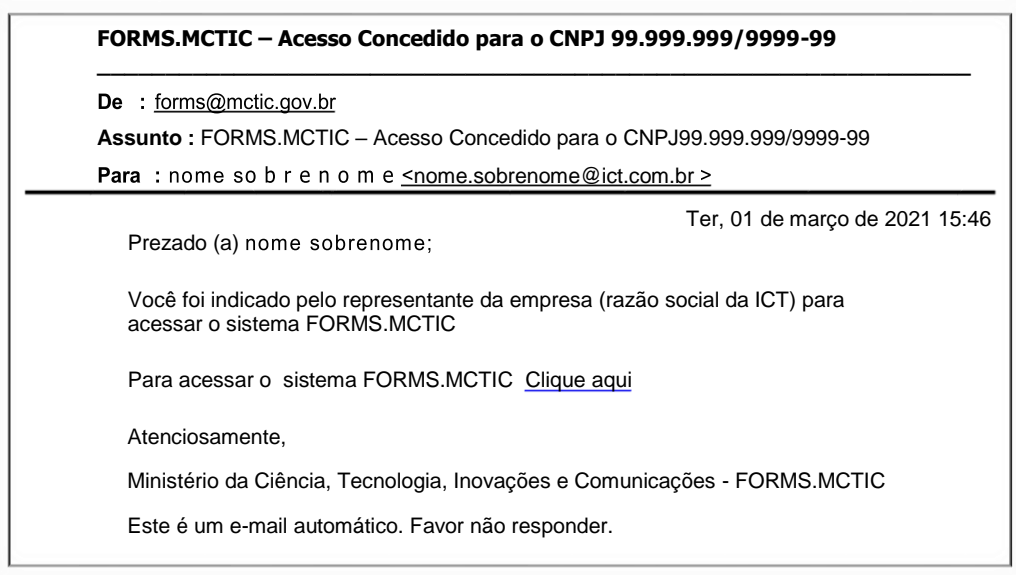

Figura 14 – E-mail de concessão de acesso a colaborador.

**2º passo:** Será apresentada a tela de entrada no sistema (Figura 1); e

**3º passo:** Siga a sequência de passos da **Seção 2.1- Cadastro inicial da Instituição**.

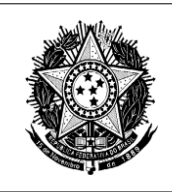

### <span id="page-15-0"></span>**3.4. Alterar Acesso Concedido a Colaborador**

Essa funcionalidade permite ao **representante legal** alterar o acesso concedido a colaboradores.

#### **Sequência de Passos**

**1º passo:** Na tela "Conceder Acesso a Colaboradores do CNPJ" (Figura 10), clique

no ícone ( $\bullet$ ) e selecione a opção ( $\bullet$ <sup>Alterar</sup>) para alterar o tipo de acesso concedido;

**2º passo:** Altere o tipo de acesso concedido; e

**3º passo:** clique no botão (**B**<sup>sauvar</sup>) para concluir a alteração.

 **OBSERVAÇÃO:** Será enviado ao "colaborador do CNPJ" e-mail referente à alteração efetuada.

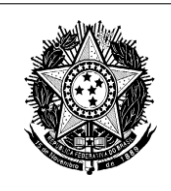

#### <span id="page-16-0"></span>**3.5. Revogar Acesso Concedido**

Essa funcionalidade permite ao **representante legal** revogar o acesso de colaboradores.

#### **Sequência de Passos**

**1º passo:** Na tela "Conceder Acesso a Colaboradores do CNPJ" (Figura 10), clique

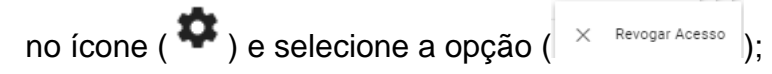

**2º passo:** Será apresentada a tela "Revogar Acesso" (Figura 15);

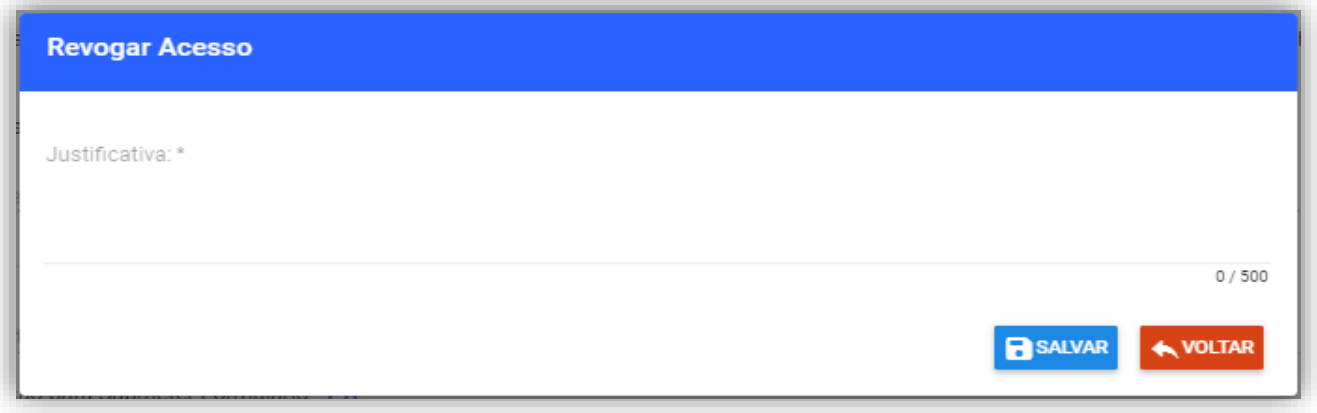

Figura 15 – Tela de revogação de acesso.

**3º passo:** Na tela apresentada, informe a justificativa da revogação; e

4º **passo:** Selecione o botão ( **B** salvar) para concluir a revogação.

**OBSERVAÇÃO:** Pode ocorrer revogação automática pelo sistema, quando da alteração do representante legal da ICT perante a Receita Federal. Esta revogação implica na revogação automática dos colaboradores da ICT com acesso concedido. Em ocorrendo, deve ser efetivada nova concessão de acesso.

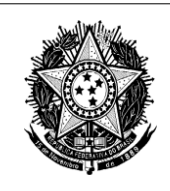

#### <span id="page-17-0"></span>**3.6. Para acessar o formulário FORMICT**

Essa funcionalidade permite acessar o formulário do Tema "**SPPI - Sistema de Informações sobre Política de Propriedade Intelectual**".

#### **Sequência de Passos**

**1º passo:** Clique no menu "Formulários">> "Consultar Formulários Disponíveis";

**2º passo:** Será apresentada a tela "Consultar Formulários Disponíveis" (Figura 16).

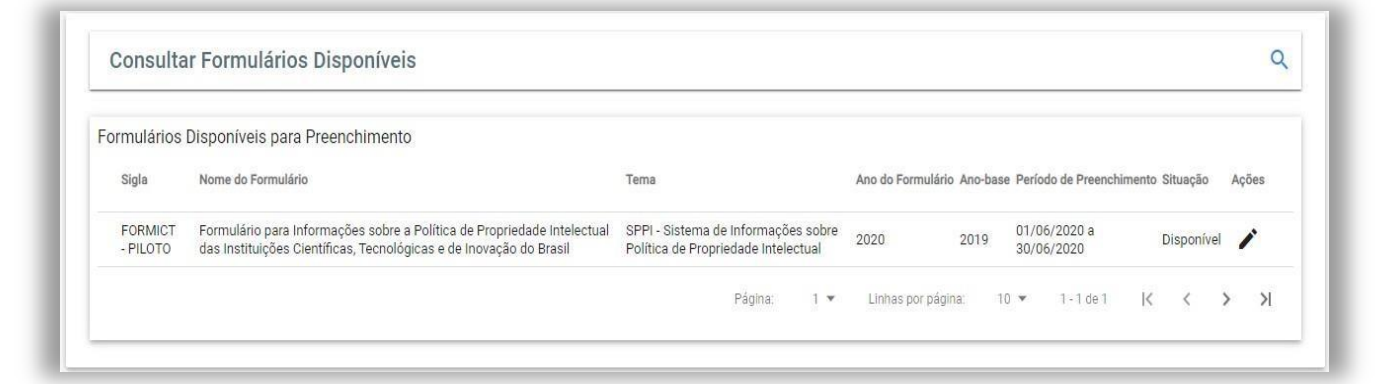

Figura 16 – Tela de consulta dos formulários disponíveis

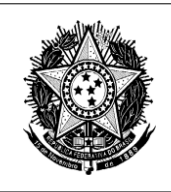

### <span id="page-18-0"></span>**4. COMO PREENCHER O FORMICT**

#### <span id="page-18-1"></span>**4.1. Preenchimento do Formulário**

Essa funcionalidade permite o preenchimento do formulário FORMICT do Tema "**SPPI - Sistema de Informações sobre Política de Propriedade Intelectual**".

**Sequência de Passos**

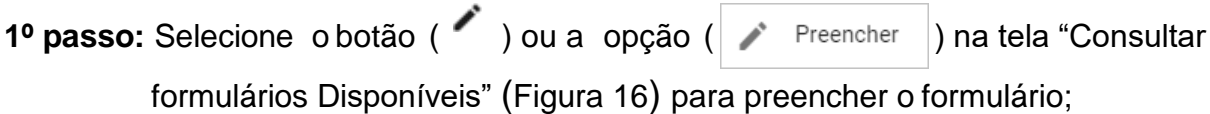

**2º passo:** Será apresentada a tela "Preenchimento do Formulário" (Figura 17);

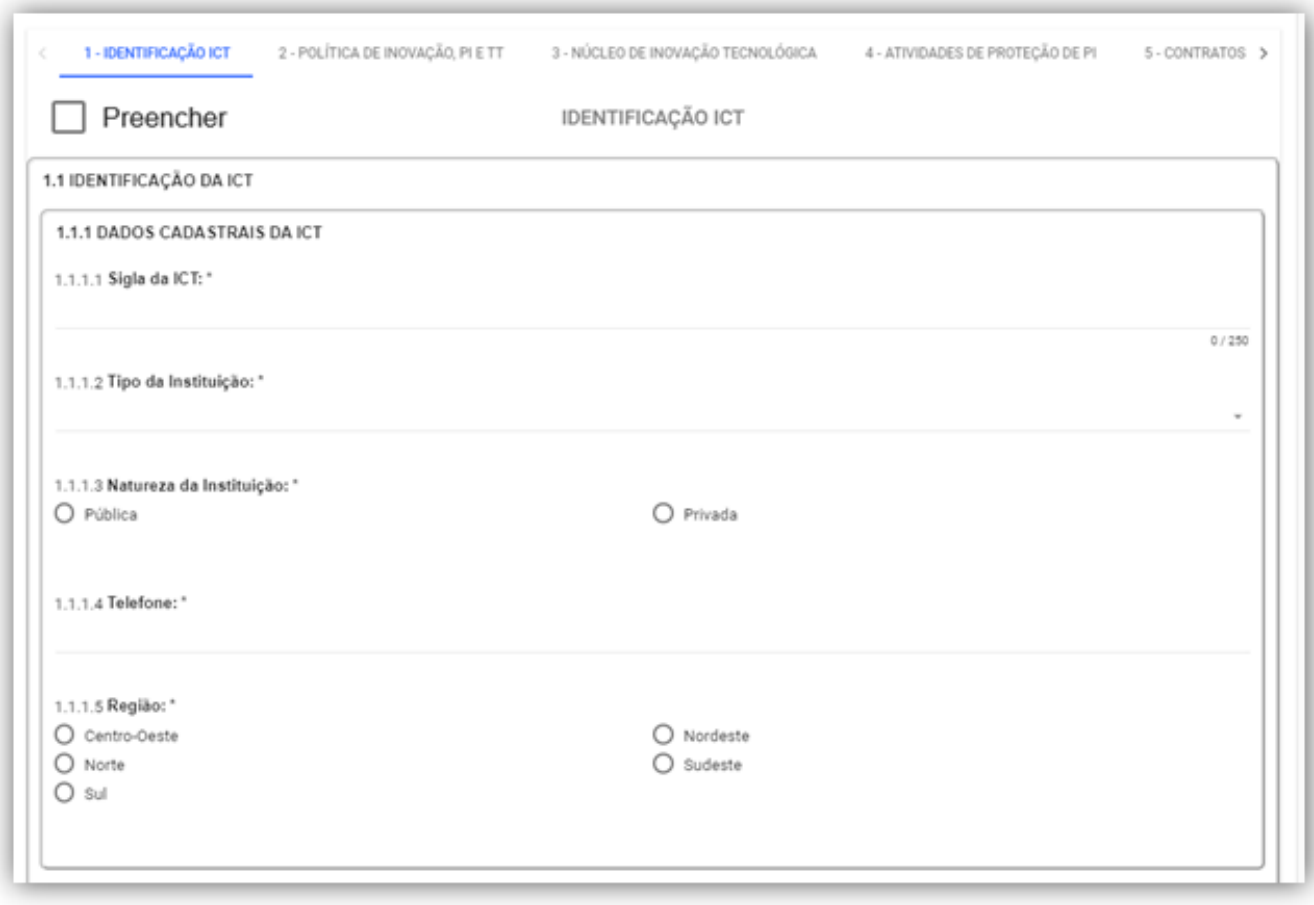

Figura 17 – Tela de preenchimento do FORMICT

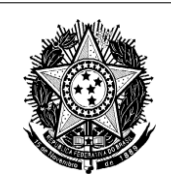

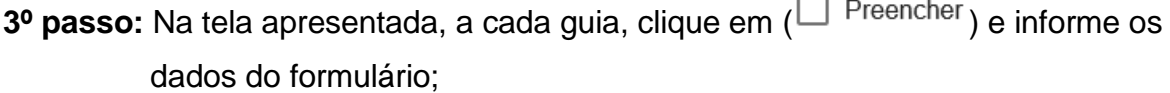

4º passo: Caso exista mais de uma guia serão apresentados os botões, (BROXIMO >

partir da primeira guia e o botão ( <sup>< ANTERIOR</sup> ) a partir da segunda guia, para transitar entre as guias;

- **5º passo:** A depender da configuração do formulário em preenchimento, serão apresentados os seguintes ícones, quando selecionados:
	- a) O botão ( $\bigcirc$ ) que permite visualizar a orientação de preenchimento de determinado campo;
	- b) O botão ( $|_{\text{term-1}}$   $\vee$  ) que permite a visualização dos itens adicionados para múltiplas respostas;
	- c) O botão ( $\blacksquare$ <sup>REMOVER</sup>) que permite remover todos os itens adicionados para o upload de arquivo;
	- d) O botão (**I PADICIONAR**) que permite adicionar um arquivo na lista, após selecioná-lo;

**INCLUIR +** 

- e) O botão ( ) que permite incluir as respostas dadas a uma seção de "múltipla resposta" e "Múltipla resposta e formato tabela" da guia, conforme figura 18;
- f) O botão ( $\frac{1}{\sqrt{2}}$ que permite alterar os itens de resposta incluídos para uma seção de "múltipla resposta" e "Múltipla resposta e formato tabela";
- g) O Botão ( $\blacksquare$ ) que permite remover os itens de resposta incluídos para uma seção de "múltipla resposta" e "Múltipla resposta e formatotabela";
- h) O botão ( ) que permite voltar ao topo da página; e

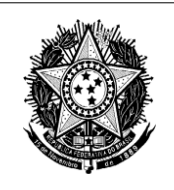

i) O botão (X CANCELAR) que permite desconsiderar as informações

incluídas, saindo do formulário.

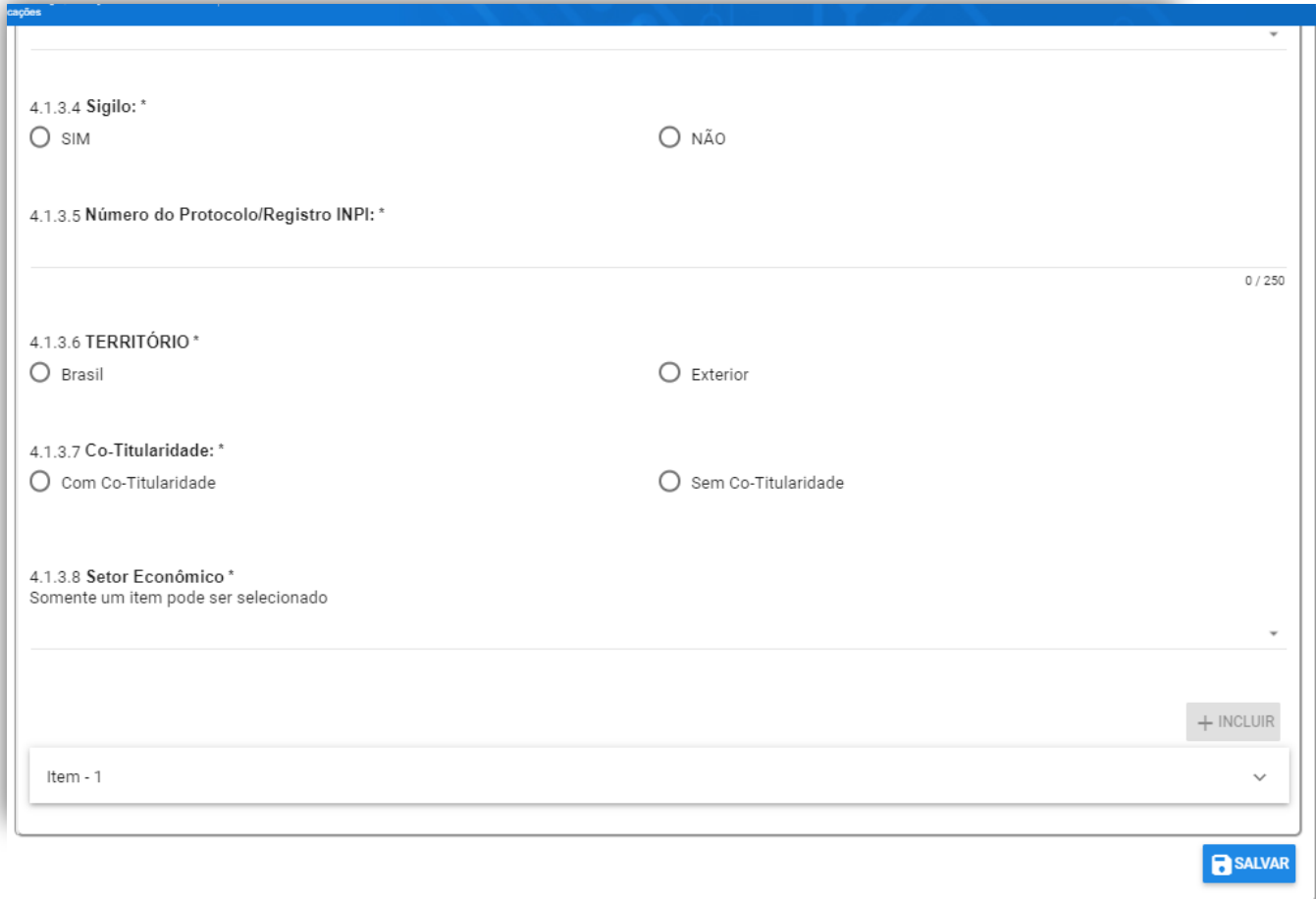

Figura 18 – Exemplo de uso do botão "+Incluir" no FORMICT

**6º passo:** Para salvar o preenchimento da guia, **realizado até o momento**, selecione a  $opc\tilde{a}o$  ( $\overline{B}$  salvar ); e **7º passo:** Para finalizar o preenchimento **do formulário**, selecione o botão **FINALIZAR**, que gerará o recibo de entrega do formulário.  **ATENÇÃO:** Será considerada como válida a última versão **finalizada** do formulário.

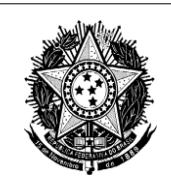

#### <span id="page-21-0"></span>**4.2. Visualização do Formulário Preenchido**

Essa funcionalidade permite a visualização do formulário após o preenchimento.

#### **Sequência de Passos**

**1º passo:** Na tela "Consultar Formulários Disponíveis" (Figura 16), clique no

ícone  $\left( \bullet \right)$  para exibir as opções disponíveis;

**2º passo:** Selecione a opção ( );

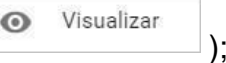

**3º passo:** Será apresentada a tela "Visualizar Formulário Preenchido" (Figura 19);

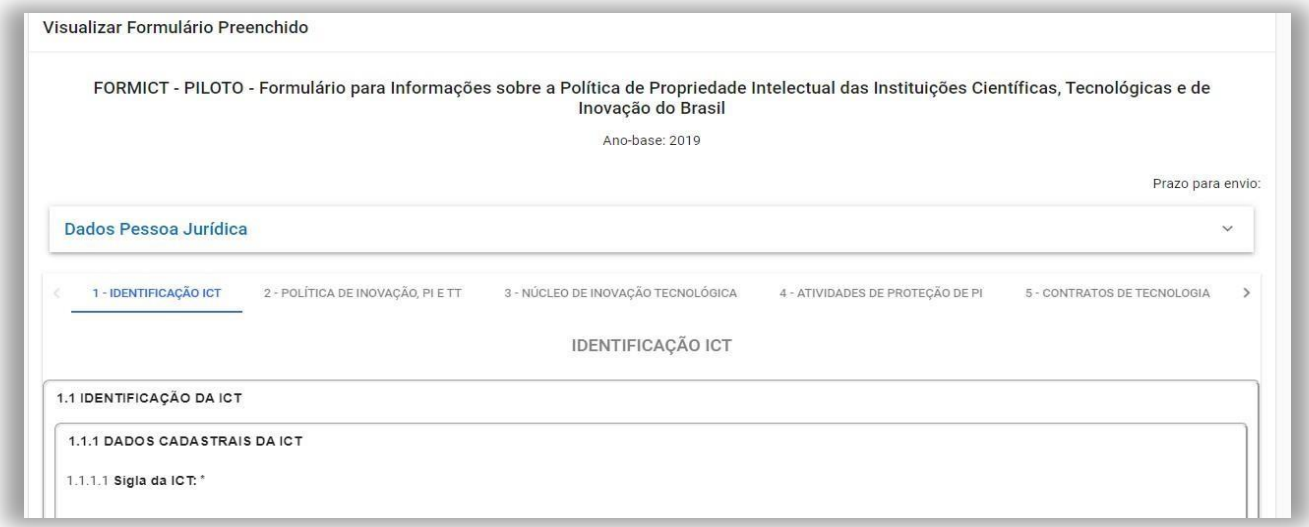

Figura 19 – Tela para visualização do formulário preenchido.

4º **passo:** Caso exista mais de uma guia, serão apresentados os botões, (<sup>PROXIMO</sup>) a

partir da primeira guia e o botão ( <sup>< ANTERIOR</sup> ) a partir da segunda guia, para navegar entre as guias; e

**5º passo:** Para exportar o formulário preenchido selecione o botão ( ).

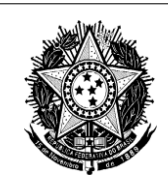

### <span id="page-22-0"></span>**4.3. Retificação do Preenchimento na vigência do formulário**

Essa funcionalidade permite a retificação do formulário cujo preenchimento foi finalizado, desde que no **período de vigência** do formulário.

#### **Sequência de Passos**

**1º passo:** Selecione o ícone ( $\bullet$ ) e o botão ( $\bullet$  Preencher ) na tela "Consultar formulários Disponíveis" (Figura 16) para retificar o formulário;

**2º passo:** Será apresentada a tela "Preenchimento do Formulário" (Figura 17);

**3º passo:** Na tela apresentada, a cada guia, clique em (□ Preencher) e altere os dados do formulário;

**4º passo:** Para salvar o preenchimento da guia, **realizado até o momento**, selecione a

opção ( **B** SALVAR ).

5º passo: Para exportar o formulário retificado selecione o botão (<sup>EXPORTAR PDF</sup>); e

**6º passo:** Para **concluir o preenchimento** da retificação do formulário, selecione o

botão (**WEINALIZAR**), que gerará o recibo de entrega do formulário retificado.

 **ATENÇÃO:** Será considerada como válida a última versão finalizada do formulário.

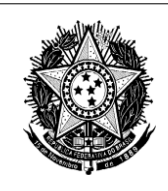

#### <span id="page-23-0"></span>**4.4. Retificação de Preenchimento após período de vigência do formulário**

Essa funcionalidade permite a retificação de dados **após período de vigência** do formulário, desde que o formulário tenha sido **finalizado** no período de vigência.

### <span id="page-23-1"></span>**4.4.1. Solicitação de retificação**

#### **Sequência de passos**

**1º passo:** Acesse a tela de acesso FORMS (Figura 1) e preencha o login e senha cadastrados;

2º passo: Clique no botão (**ENTRAR**);

**3º passo:** Selecione "Retificar Formulário Respondido" e será apresentada a tela "Consultar Formulário para Retificação" (Figura 20);

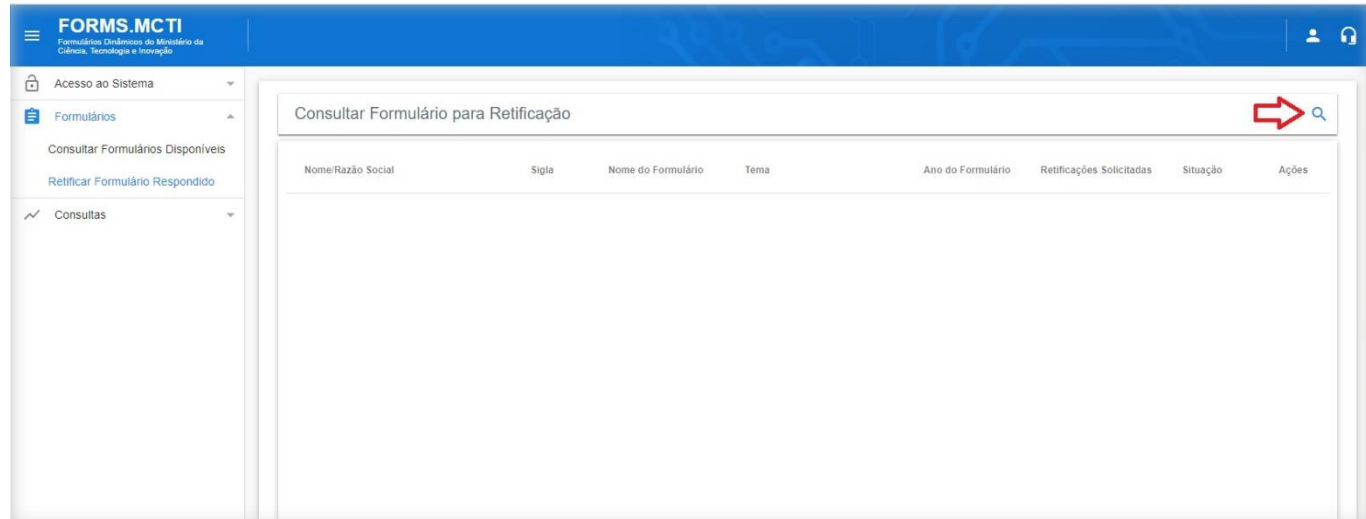

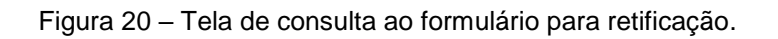

**4º passo:** Na tela apresenta na figura 20, clique em ( );

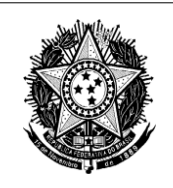

**5º passo:** Selecione o tema "SPPI - Sistema de Informações sobre Política de Propriedade Intelectual" ou "SPPI - Sistema de Informações sobre Política de Propriedade Intelectual Regularização" e a situação "Finalizado".

Utilize os botões ( <sup>Q PESQUISAR</sup> ) ou ( <sup>i LIMPAR</sup> ) para a seleção (Figura 21);

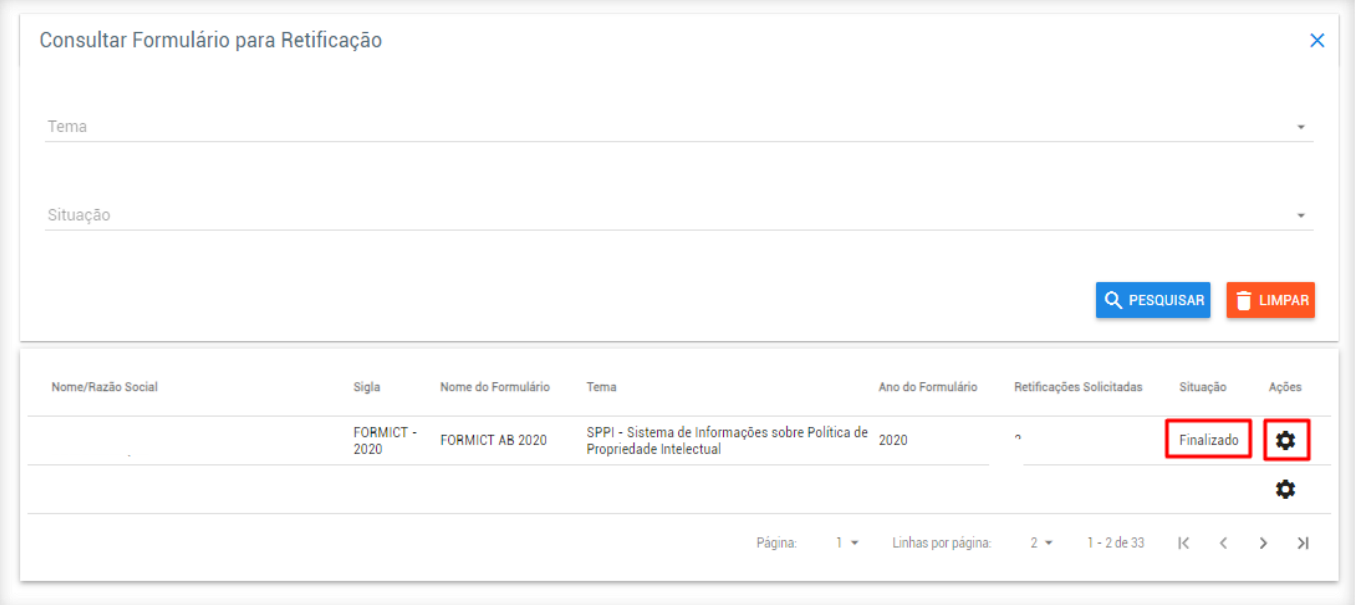

Figura 21 – Tela de solicitação de retificação de formulário respondido.

- **6º passo:** Na tela apresentada na figura 21, acione o botão ( $\bullet$ ) e selecione a funcionalidade "Solicitar Retificação";
- **7º passo:** Será apresentada a tela "Solicitar Retificação de Formulário Submetido" (Figura 22);

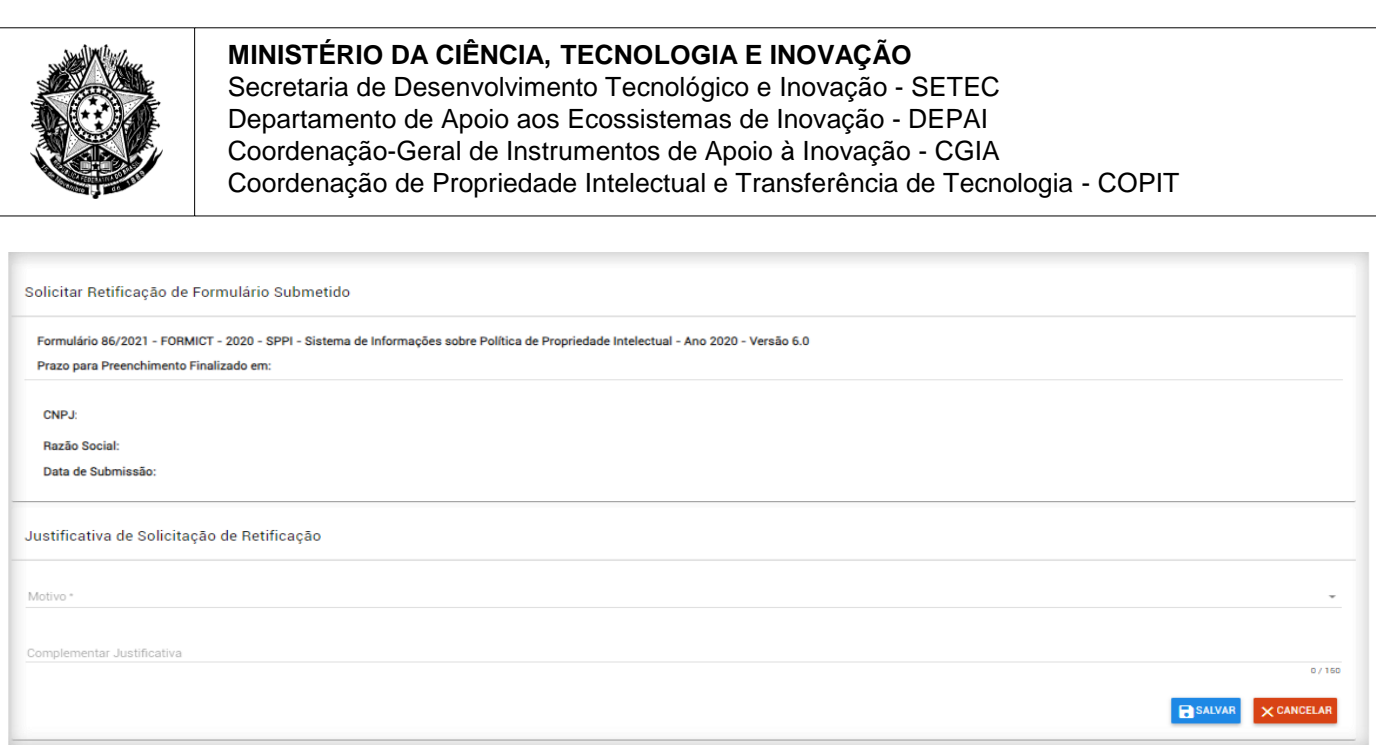

Figura 22 – Tela para preenchimento da solicitação de retificação de formulário respondido.

**8º passo:** Preencha os campos da "Justificativa de Solicitação de Retificação" da Figura 22 e selecionar o botão ( $\overline{B}^{\text{sauvar}}$ ) para enviar sua solicitação para análise;

**9º passo:** Após o envio da solicitação, ao "Consultar Formulário para Retificação", sua situação será "Retificação Solicitada"; e

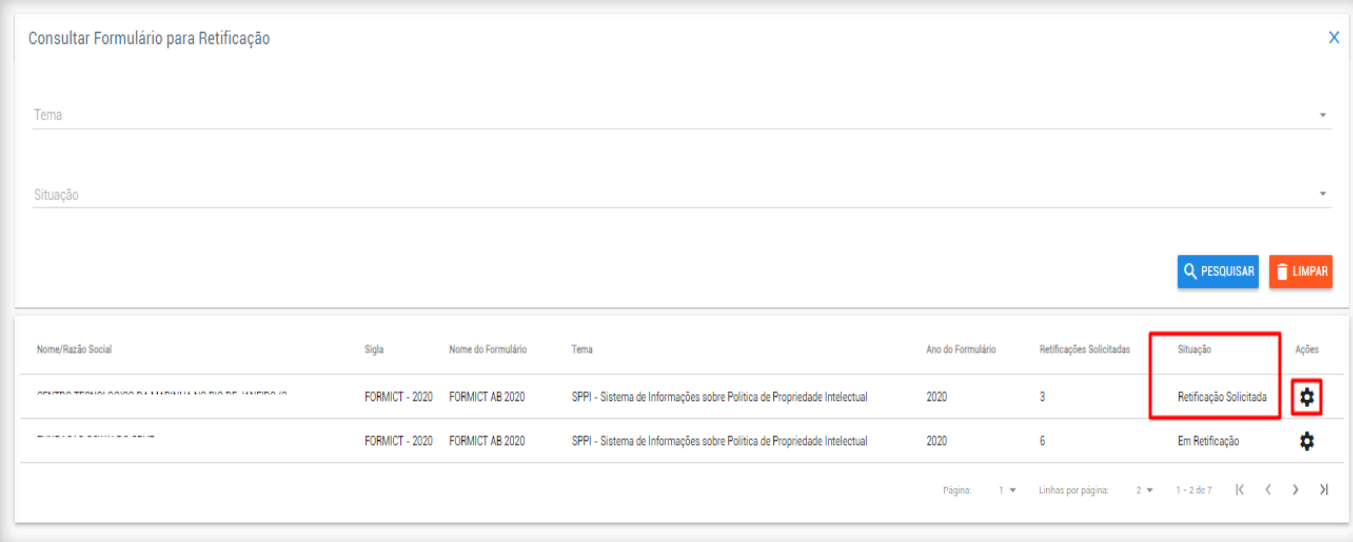

Figura 23 – Tela de consulta à retificação solicitada.

**10º passo:** Na tela apresentada na figura 23, ao clicar no botão ( $\bullet$ ) será possível "Visualizar Solicitação de Retificação" realizada.

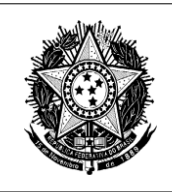

### <span id="page-26-0"></span>**4.4.2. Análise de solicitação de retificação**

Esta funcionalidade é executada pelo MCTI, que:

- aprova as solicitações de retificação das instituições que finalizaram o preenchimento do formulário no ano-base durante sua vigência; ou
- recusa as solicitações de retificação das instituições que não finalizaram o preenchimento do formulário no ano-base durante sua vigência.

É enviado e-mail para a instituição informando a aprovação ou a recusa e sua justificativa.

Ao "Consultar Formulário para Retificação" (Figura 23) e clicar no botão ( $\bullet$ ) é possível "Visualizar Análise da Solicitação de Retificação".

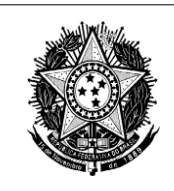

#### <span id="page-27-0"></span>**4.4.3. Retificação de formulário finalizado**

Esta funcionalidade permite a retificação do preenchimento de formulário finalizado após análise do MCTI descrita no item 4.4.2. Análise de solicitação de retificação.

#### **Sequência de passos**

**1º passo:** Na tela "Consultar Formulário para Retificação" (Figura 23), após clicar no botão ( $\bullet$ ), selecione a opção "Retificar Formulário Respondido";

**2º passo:** Será apresentada a tela "Retificar Formulário Respondido" (Figura 24) com informações a serem observadas na retificação. Clique no botão (<sup>continuar</sup>);

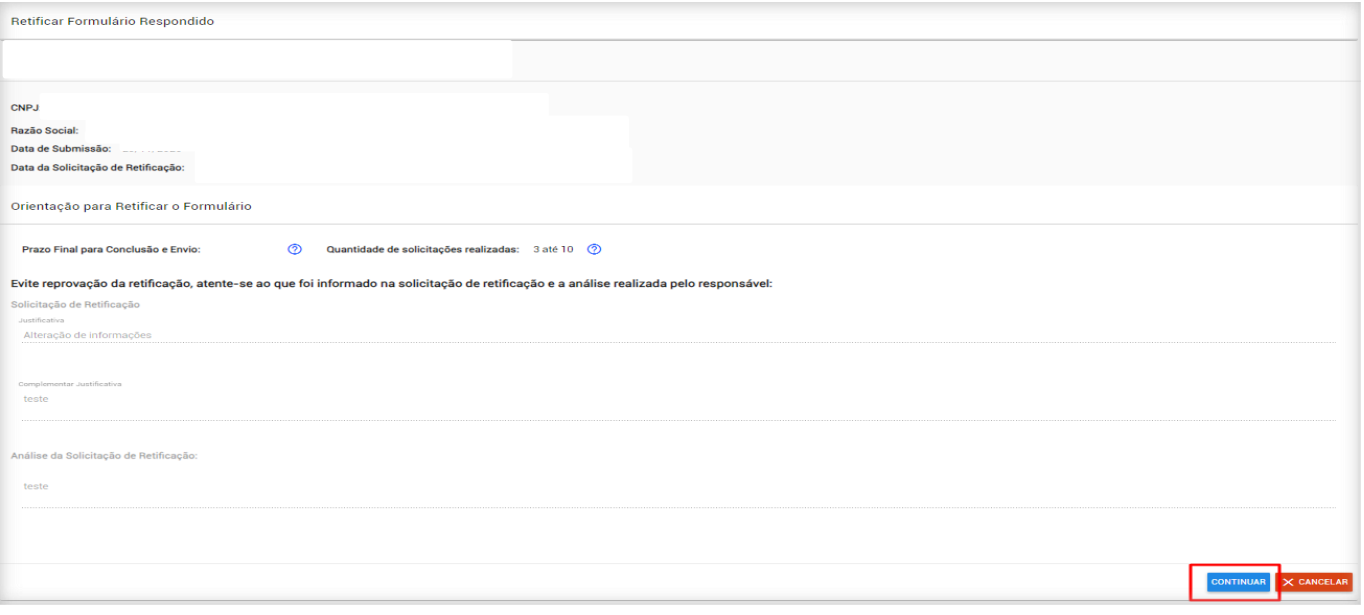

Figura 24 – Tela para início do preenchimento da retificação.

**3º passo:** Será apresentada a tela "Retificar Formulário" (Figura 25) para início da retificação do formulário;

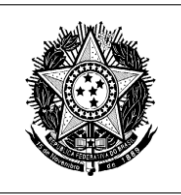

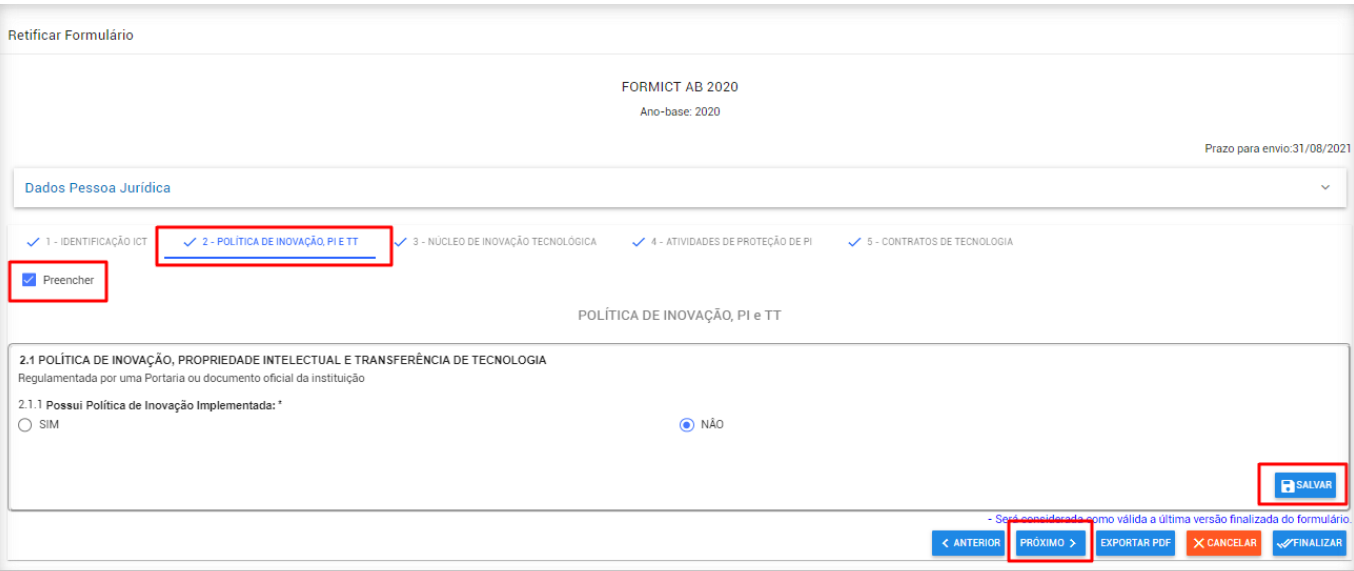

Figura 25 – Tela do formulário a ser retificado.

- **4º passo:** Efetuar a inclusão, o complemento ou alteração dos dados do formulário finalizado, seguindo os passos 3º a 6º do item 4.3 Retificação do Preenchimento na vigência do formulário.
- **5º passo:** Na tela apresentada (Figura 26), ao clicar no botão ( $\Box$ ) será possível "Visualizar Retificação do Formulário" realizada.

| ô<br>壶<br>û              | Consultar Formulário para Retificação                    |                       |                    |                                                                         |                   |                          |         | $\times$                                         |
|--------------------------|----------------------------------------------------------|-----------------------|--------------------|-------------------------------------------------------------------------|-------------------|--------------------------|---------|--------------------------------------------------|
| Ê                        | Tema                                                     |                       |                    |                                                                         |                   |                          |         | $\mathbf{v}$                                     |
| $\overline{\phantom{0}}$ |                                                          |                       |                    |                                                                         |                   |                          |         |                                                  |
|                          | Situação                                                 |                       |                    |                                                                         |                   |                          |         | $\;$                                             |
|                          |                                                          |                       |                    |                                                                         |                   |                          |         |                                                  |
|                          |                                                          |                       |                    |                                                                         |                   |                          |         | Q PESQUISAR ELIMPAR                              |
|                          | Nome/Razão Social                                        | Sigla                 | Nome do Formulário | Tema                                                                    | Ano do Formulário | Retificações Solicitadas |         | Situação<br>Ações                                |
|                          |                                                          |                       |                    |                                                                         |                   |                          |         |                                                  |
|                          | PURIFICATION CONTINUES OF CHAIR                          | <b>FORMICT - 2020</b> | FORMICT AB 2020    | SPPI - Sistema de Informações sobre Política de Propriedade Intelectual | 2020              | 6                        |         | Visualizar Solicitação de Retificação            |
|                          | <b>INTERNATIONAL PRODUCTS AND INTERNATIONAL PROPERTY</b> | <b>FORMICT - 2020</b> | FORMICT AB 2020    | SPPI - Sistema de Informações sobre Política de Propriedade Intelectual | 2020              | $\overline{\mathbf{3}}$  | $\odot$ | Visualizar Análise da Solicitação de Retificação |
|                          |                                                          |                       |                    |                                                                         | Página:<br>$2 -$  | Linhas por pág           |         | Visualizar Retificação do Formulário             |
|                          |                                                          |                       |                    |                                                                         |                   |                          |         | (C) Visualizar Histórico de Retificação          |

Figura 26 – Tela de visualização da retificação.